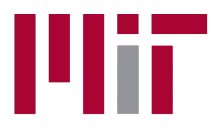

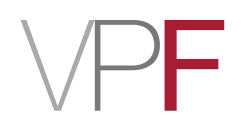

# **Concur 2.0 – Guide for Submitters**

To expense your travel card charges and claim out-of-pocket reimbursement for a business trip, you will need to create an expense report. The report submission process involves the following four basic steps.

- 1. Create a Report
- **2**. Complete the Report
- **3**. Attach Your Receipts
- **4**. Submit the Report

## Additional considerations:

- What if the traveler owes MIT money?
- Using a Guest Profile

For assistance:

*Travel!Services,!Office!of!the!Vice!President!for!Finance*

*travelsupport@mit.edu*

*617@253@8366*

### 1. Create a Report

To create your report, click Start a Report.

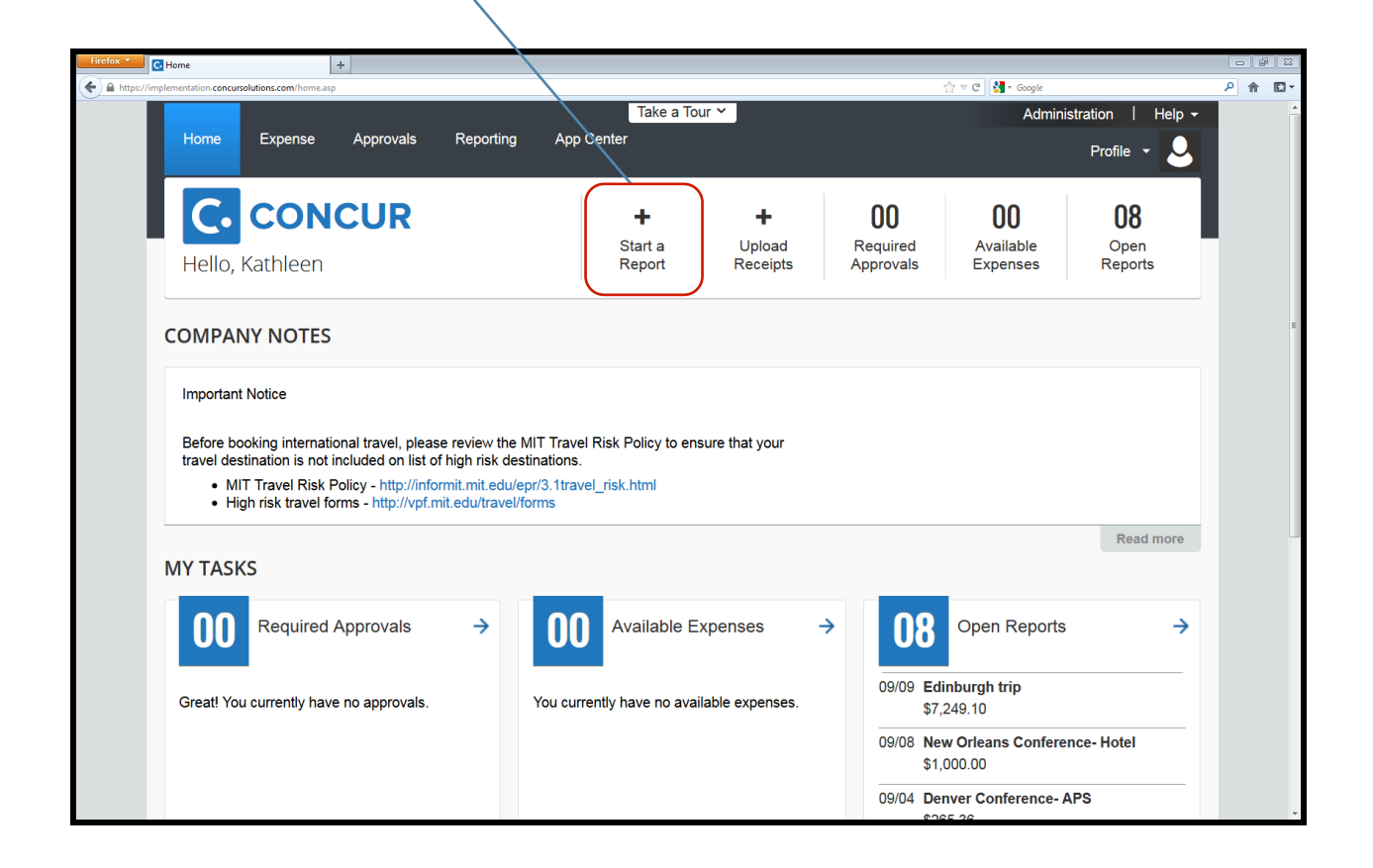

This will bring you to the report header. You will need to fill out all the fields that have a red tab on the left-hand side before you can click Next.

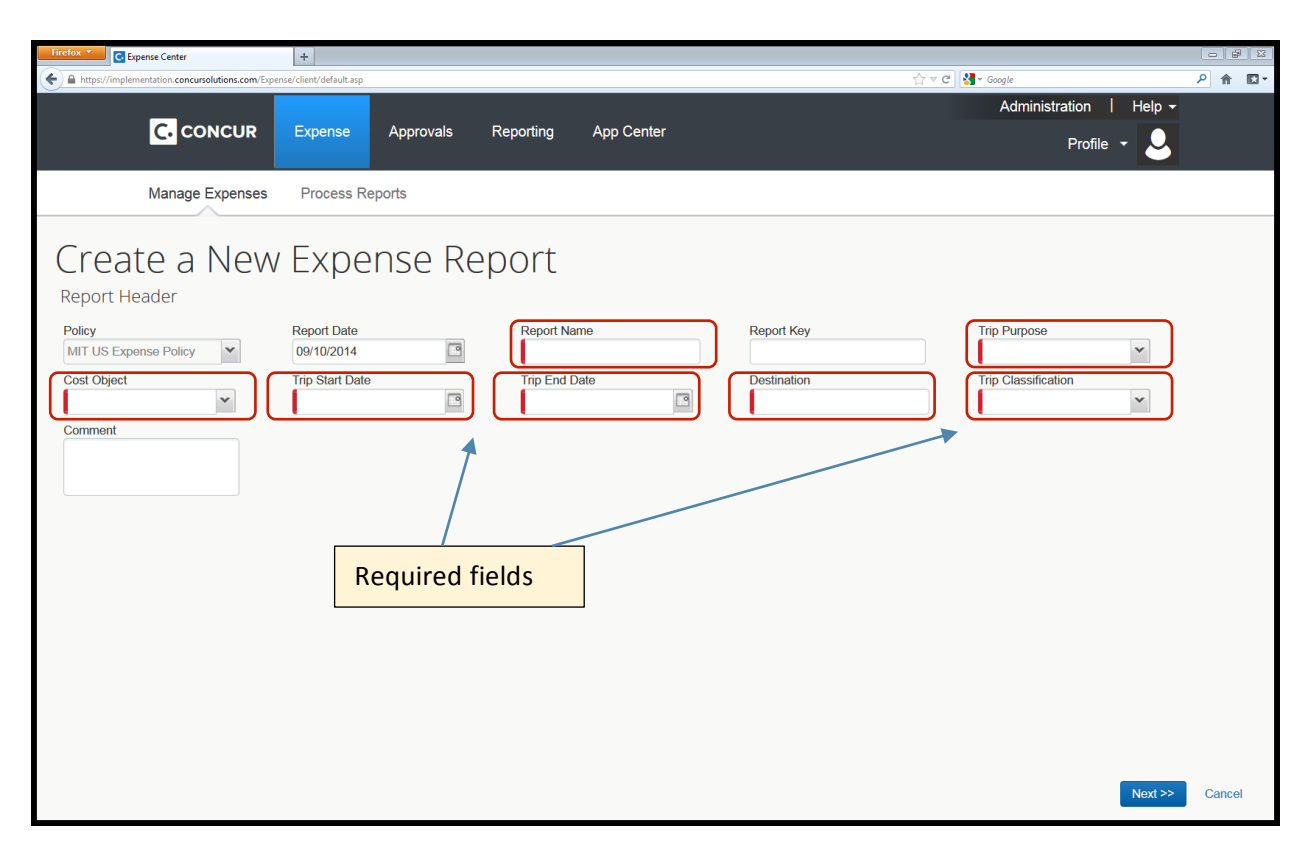

**Report Name**: This is an open field. Please enter a combination of the trip purpose, destination and any other helpful, identifying text.

**Trip Purpose**: This is a drop-down menu. Select the most appropriate trip purpose. Some of the options map to the unallowable GL (general ledger) account and cannot be used with a sponsored cost object. These are fundraising, president travel, prospective student visit, resource development, and retreat. Two options are taxable: house hunting and relocation. All the other options are allowable and non-taxable.

**Cost Object**: Type in the appropriate cost object for your trip and then select it from the drop-down menu. If you need the report to be charged to more than one cost object, you may allocate it accordingly once you are in the body of the report.

**Trip Start and End Dates**: You can type the date in the format of 09/10/2014 or click on the calendar icon and select your start and end dates. These should be the departure and return dates from Boston or the city the traveler is based in.

Destination: Type in the city and either state (domestic) or country (international). If multiple cities were included, type them in the format: Dallas/San Francisco/Portland.

Trip Classification: Select domestic or international. If a trip has a domestic stop in addition to an international destination,!select!**international**.

**Comment Field:** Although this is not a required field, it is a good place to enter any additional information that should be in the record or that will help your approver or MIT Travel Services review the report.

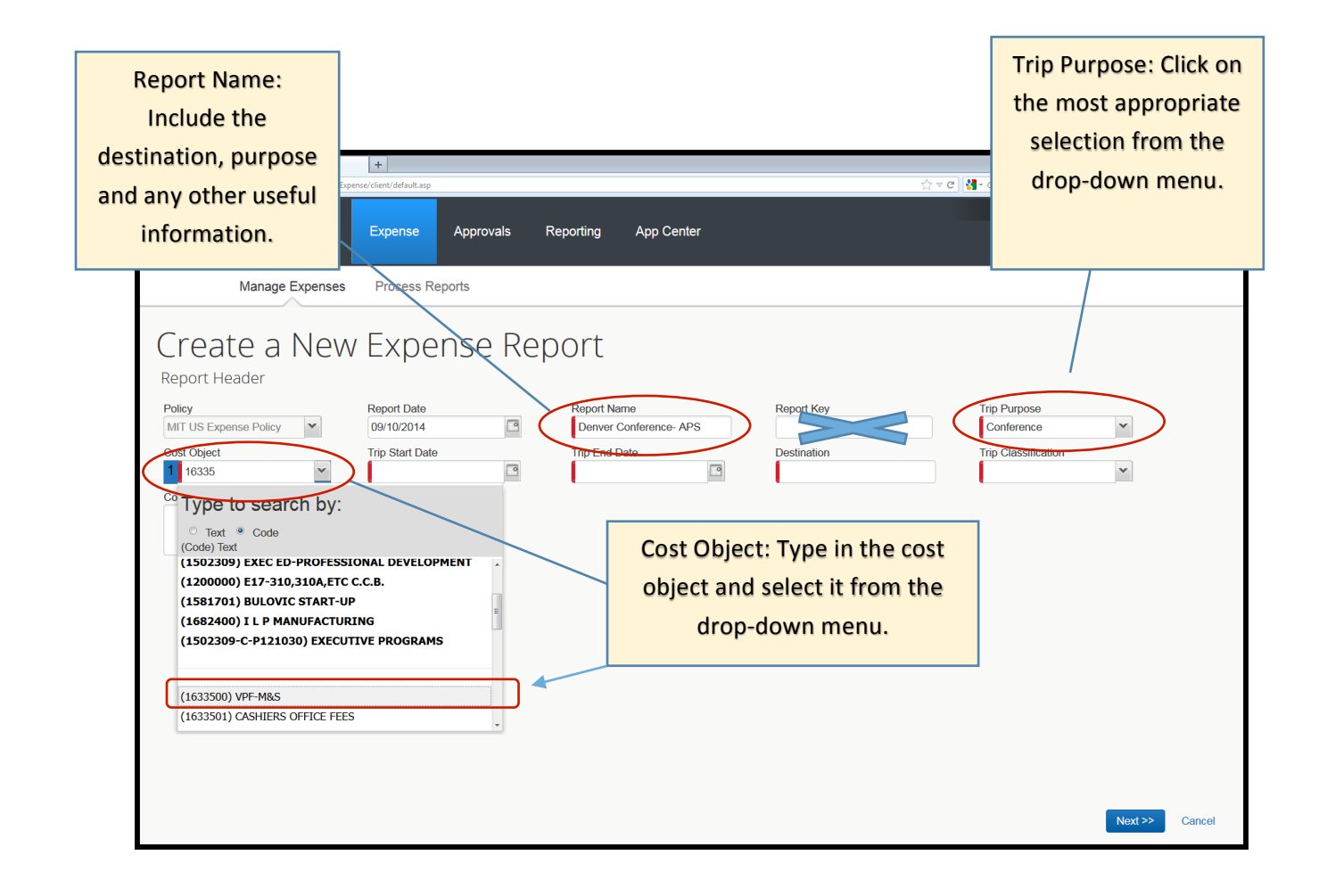

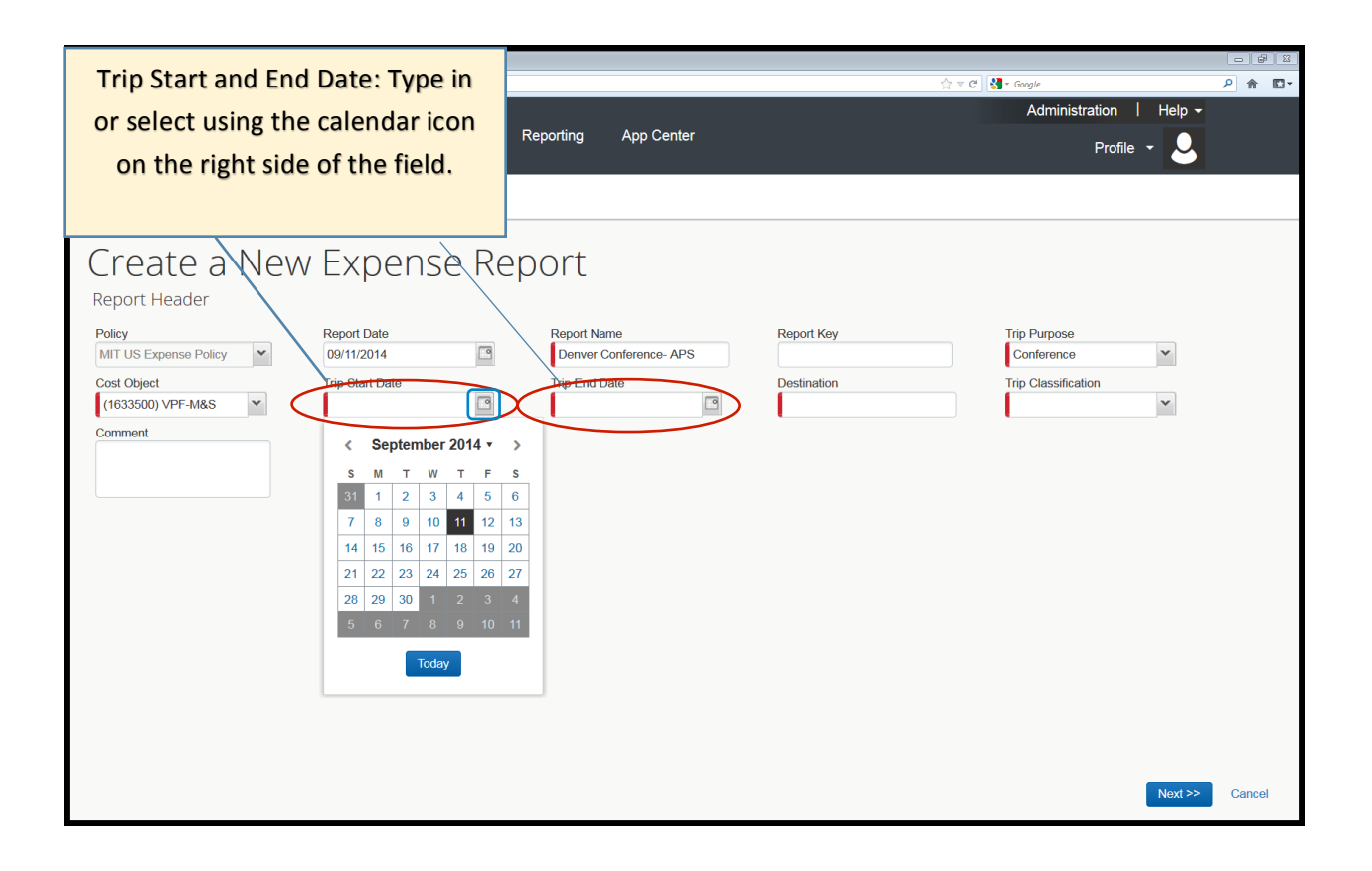

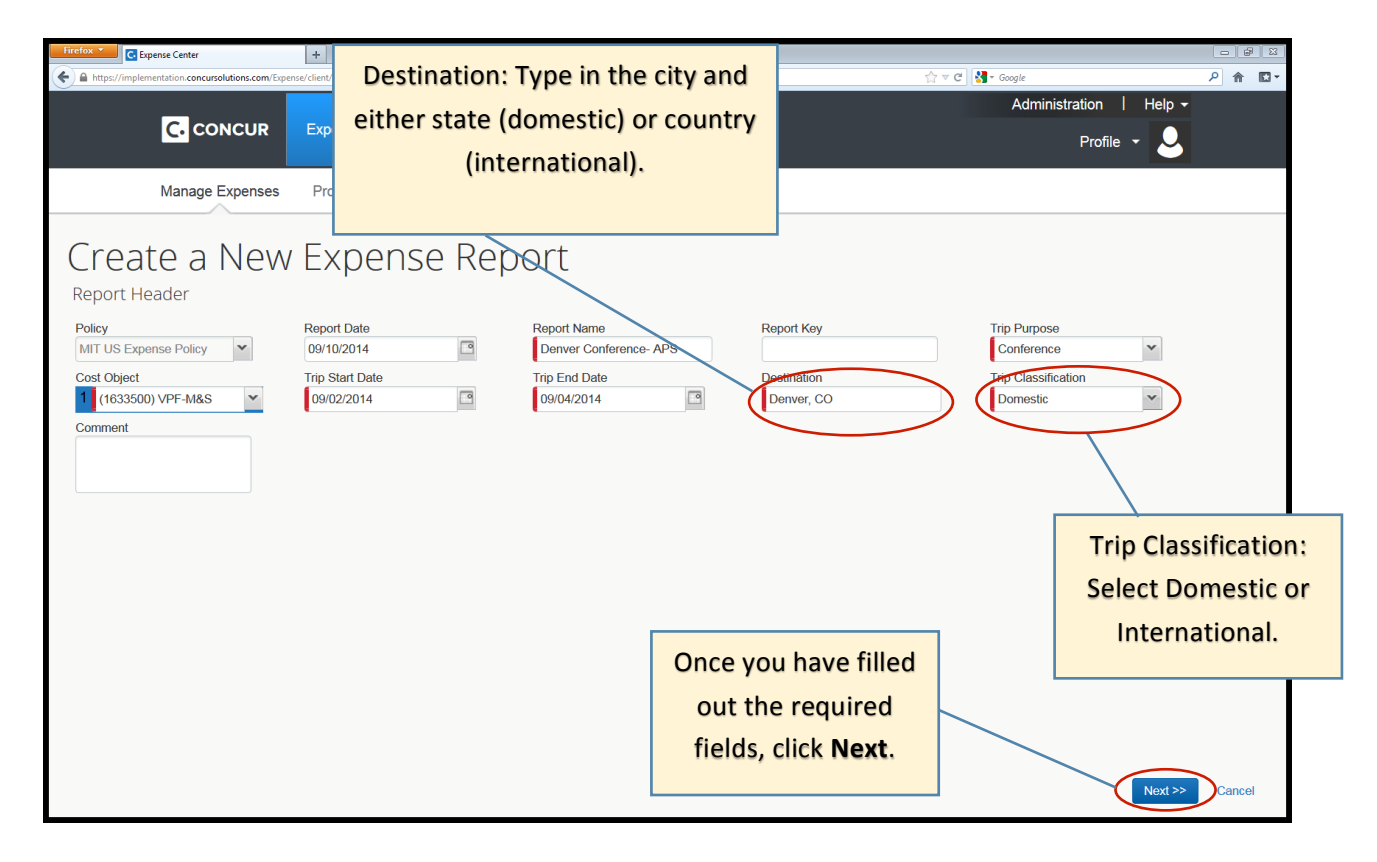

## **2. Complete the Report**

This will bring you to the body of your expense report. This is where you will import any travel card charges from your trip, add any out-of-pocket expenses, edit/itemize/allocate those expenses as needed, then attach receipts and **submit** your report.

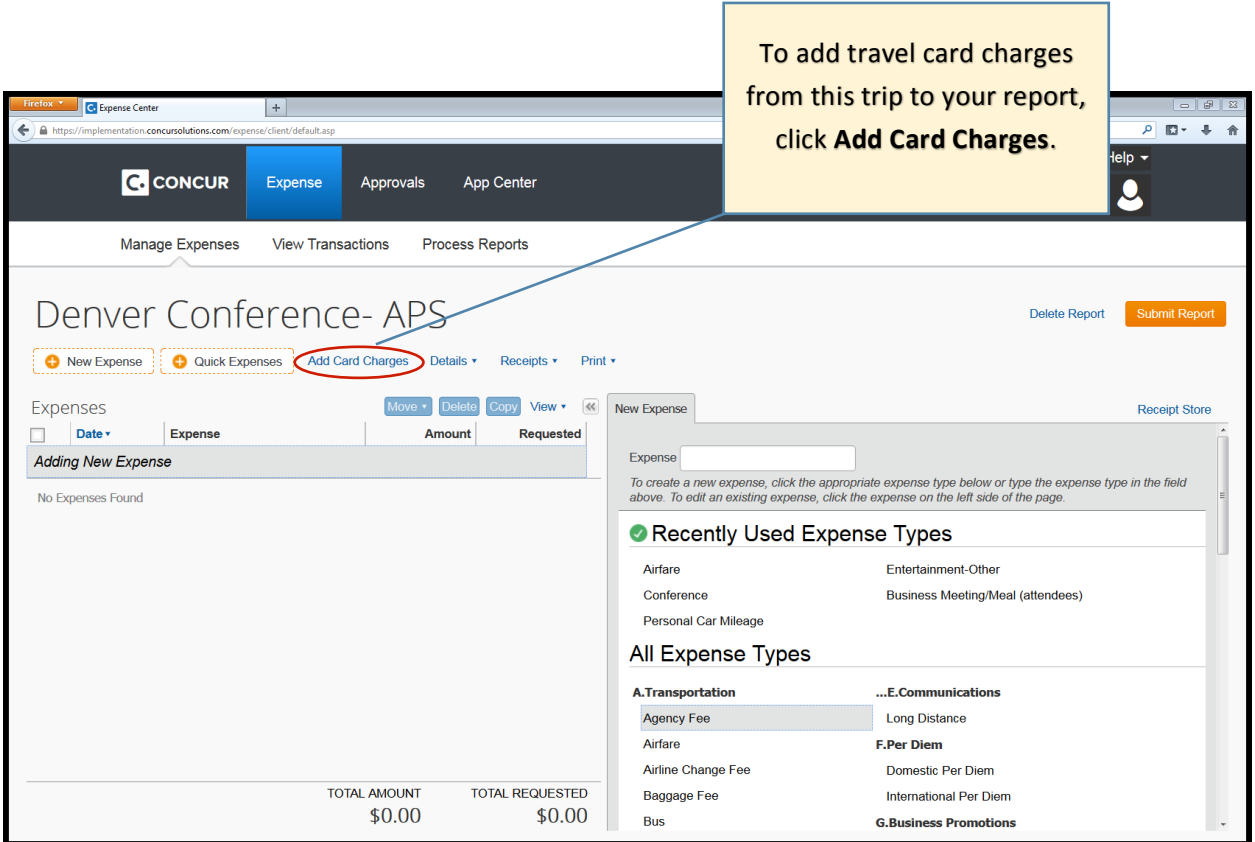

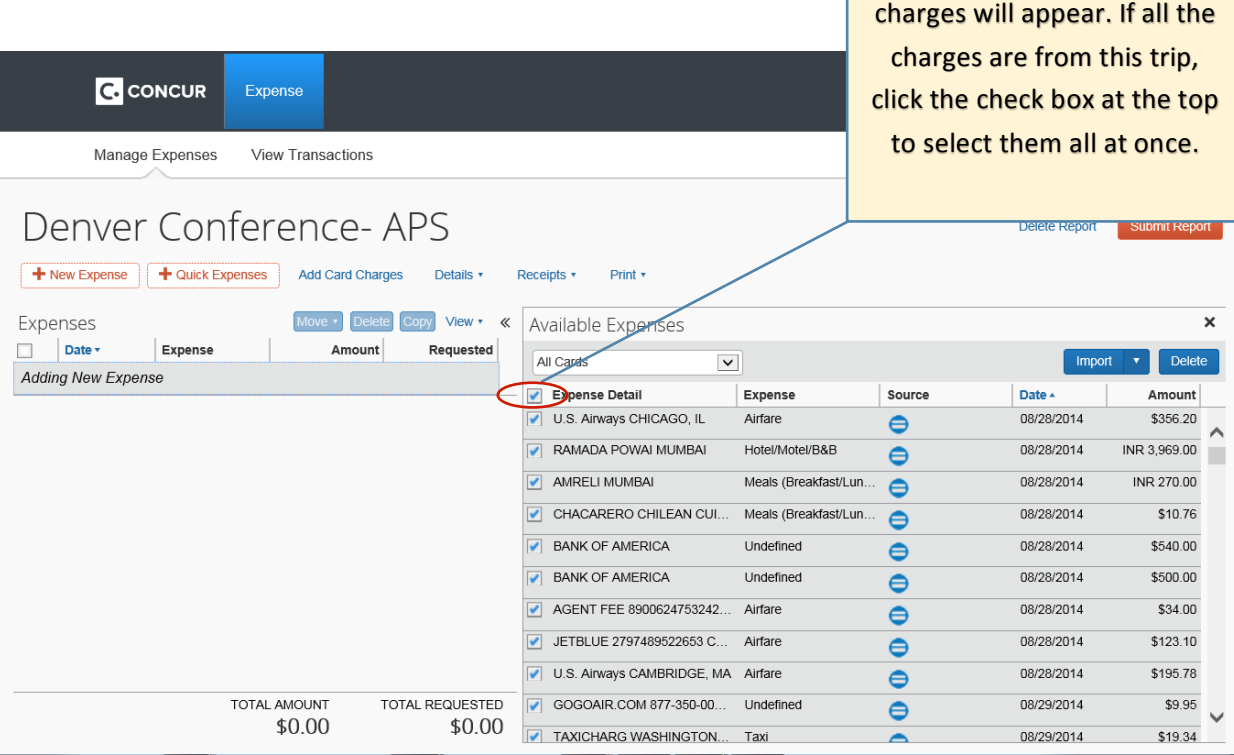

Your available travel card

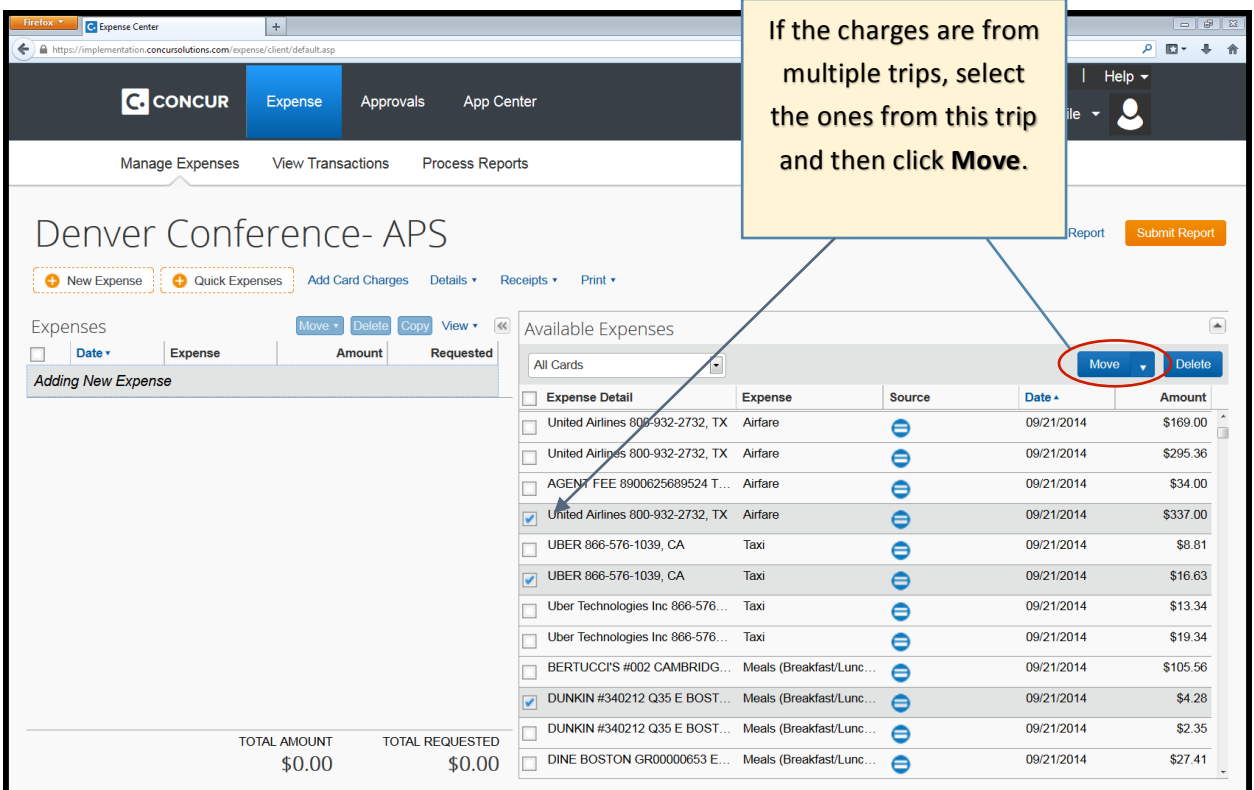

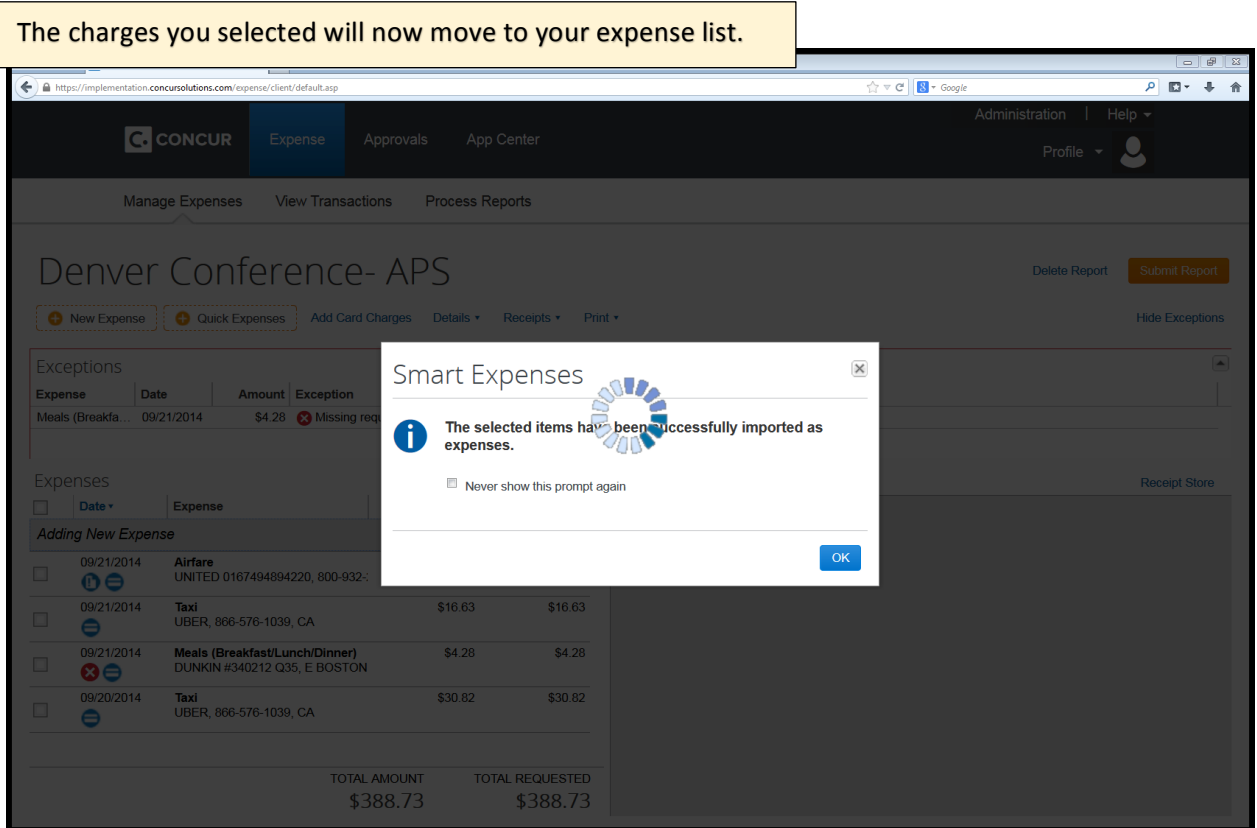

When the charges are moved you may s warning icons on expense line items something that nee edited before yo submit the rep

> Exceptions Expense

Expenses Date v  $\Box$ 

 $\Box$  $\bullet$  $\overline{\bigcirc}$ 

 $\Box$ 

 $\Box$  $\bullet$ 

**Adding New Expense** 09/21/2014  $\odot$ 09/21/2014

09/20/2014

Date

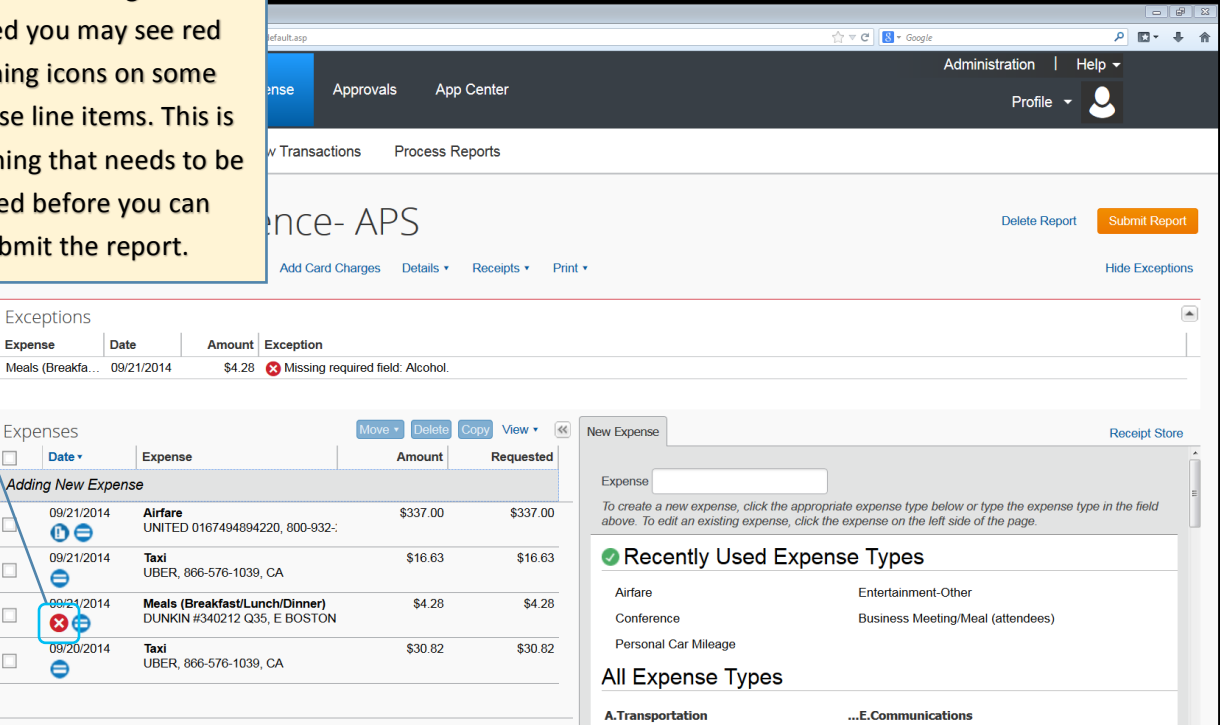

In this example the warning says "Missing required field: Alcohol." You will need to confirm whether the meal included any alcohol and save the expense to remove the warning message.

Agency Fee

A ief

**Long Distance** 

n has blas

TOTAL REQUESTED

\$388.73

**TOTAL AMOUNT** 

\$388.73

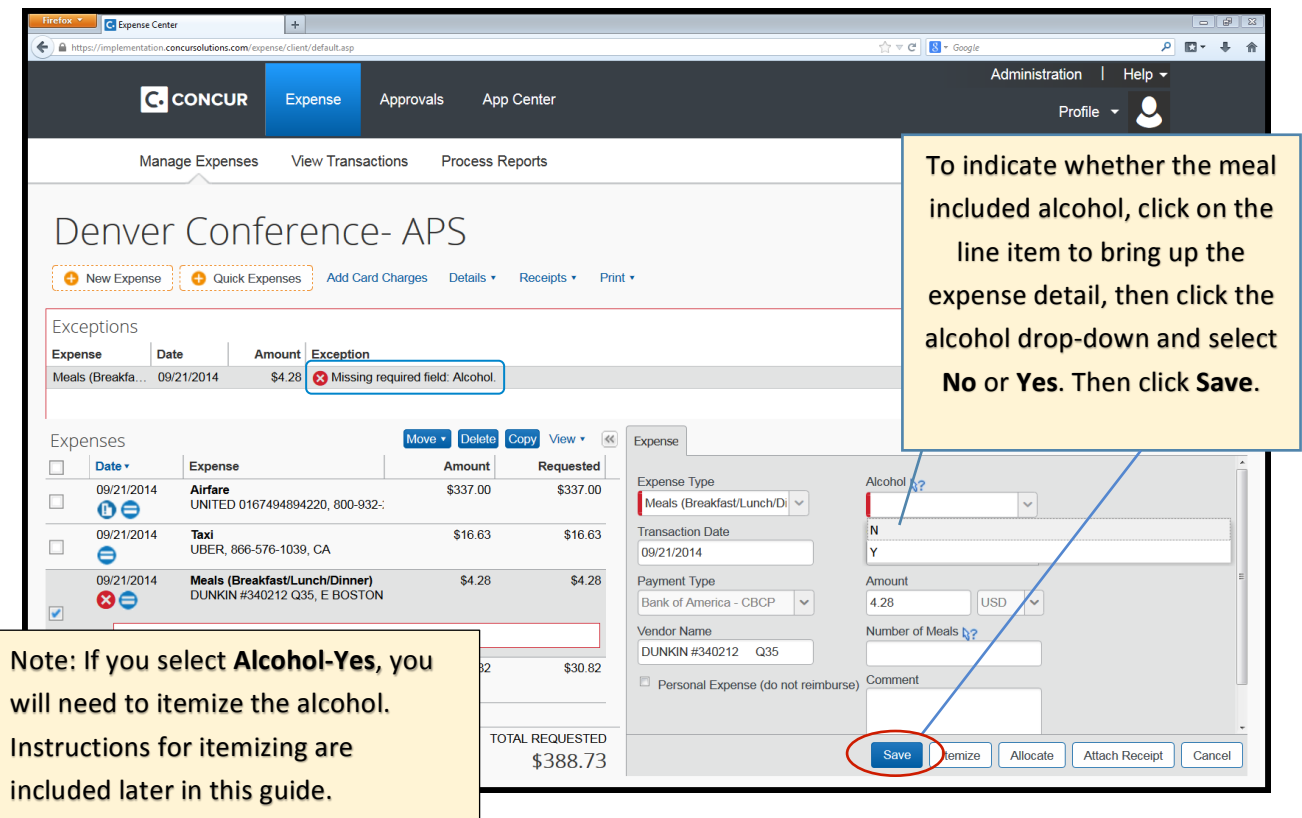

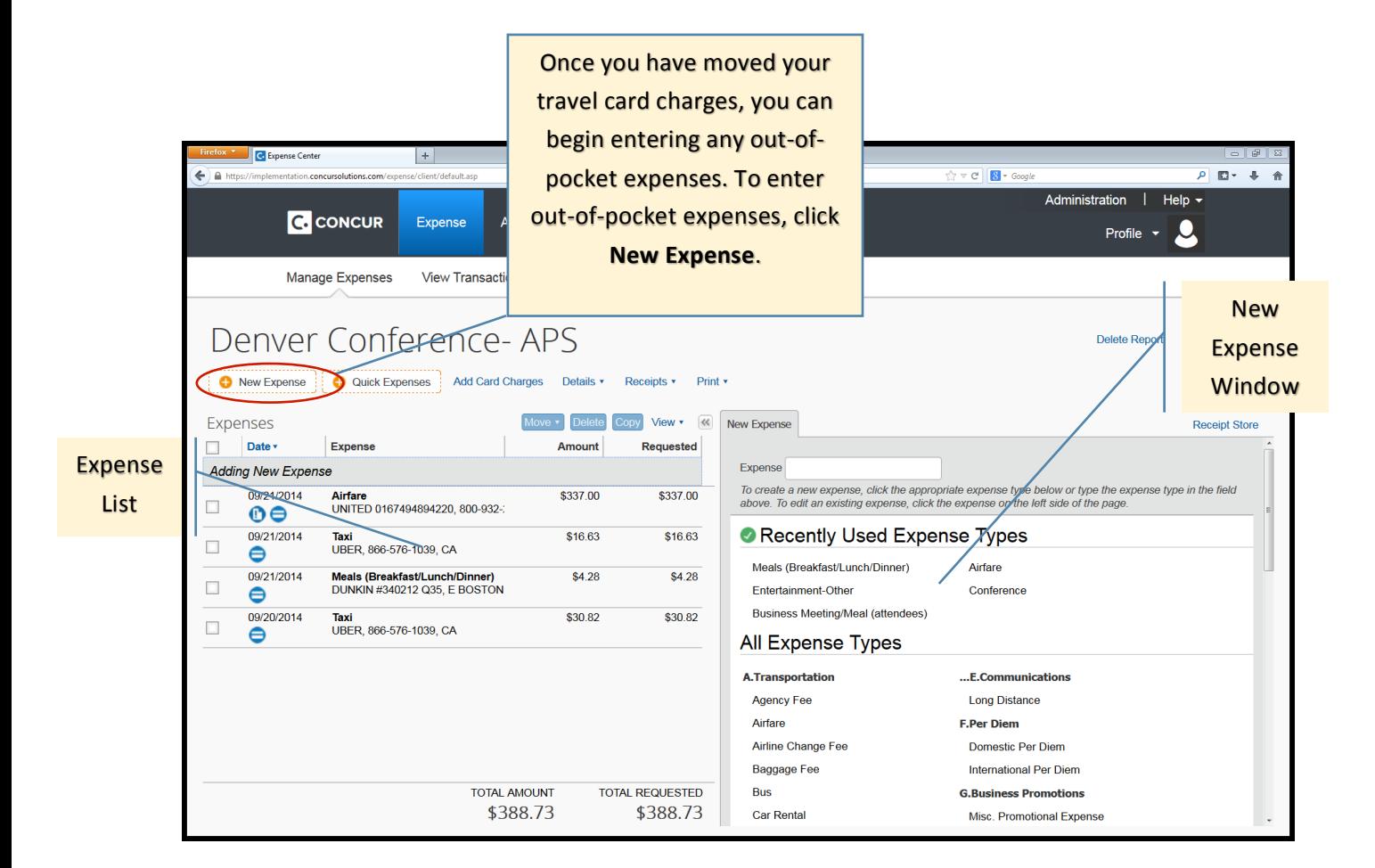

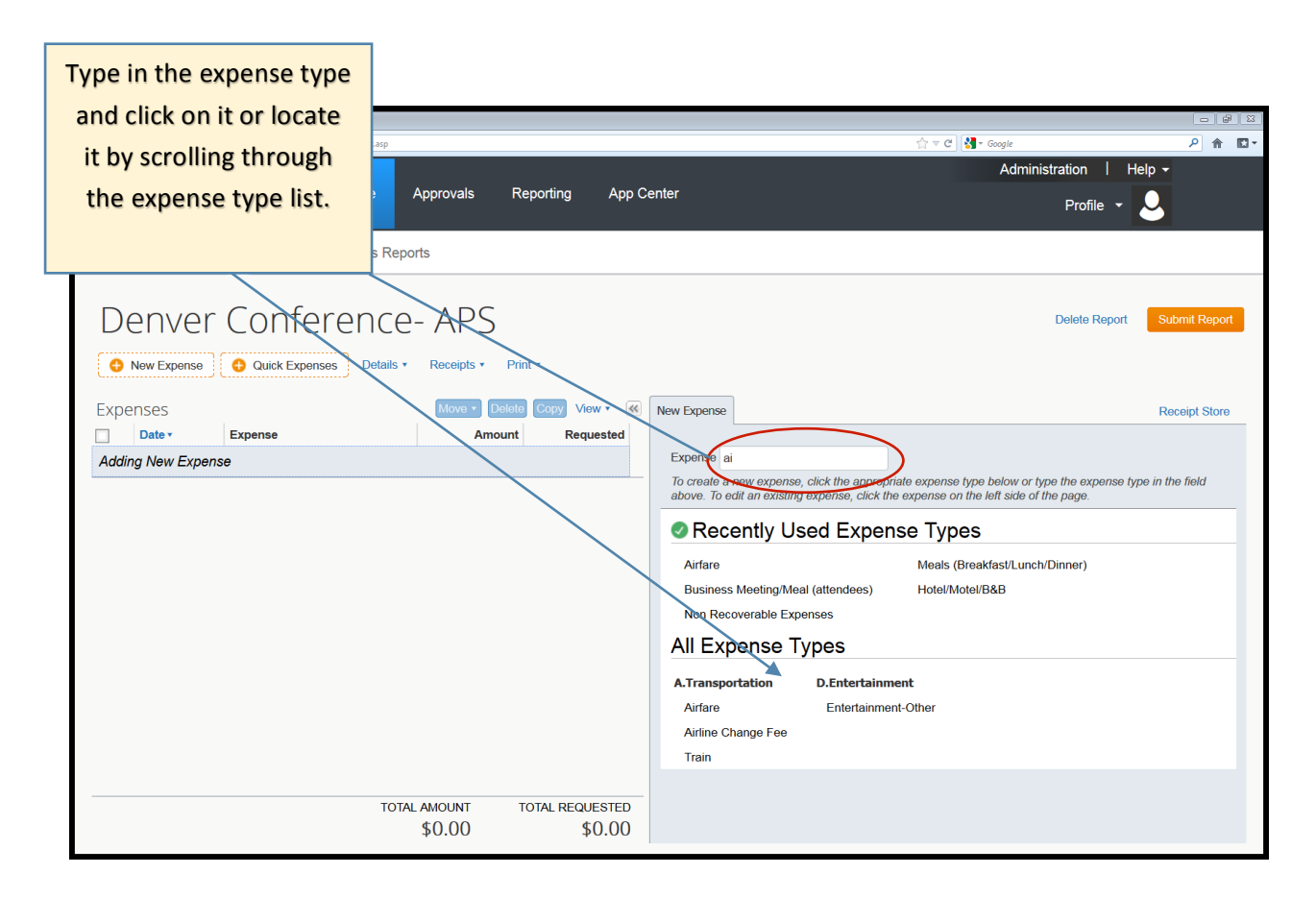

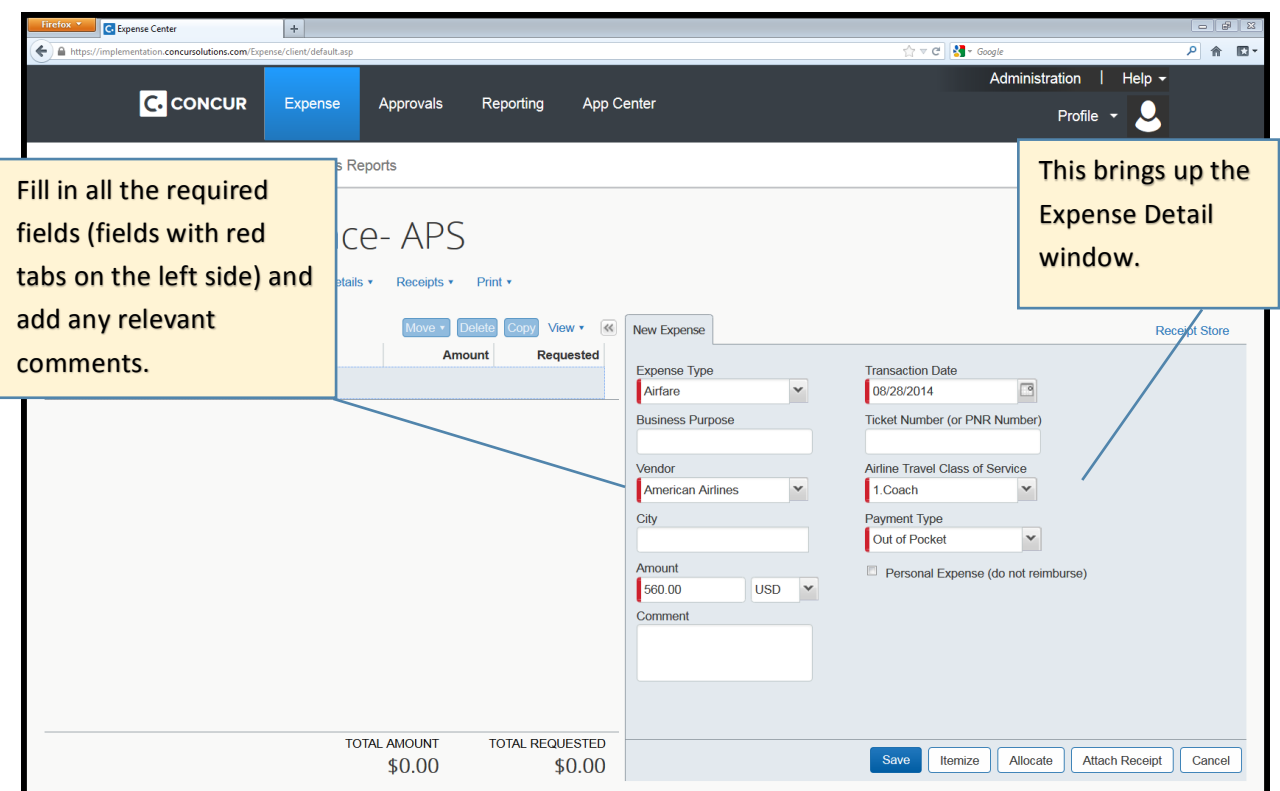

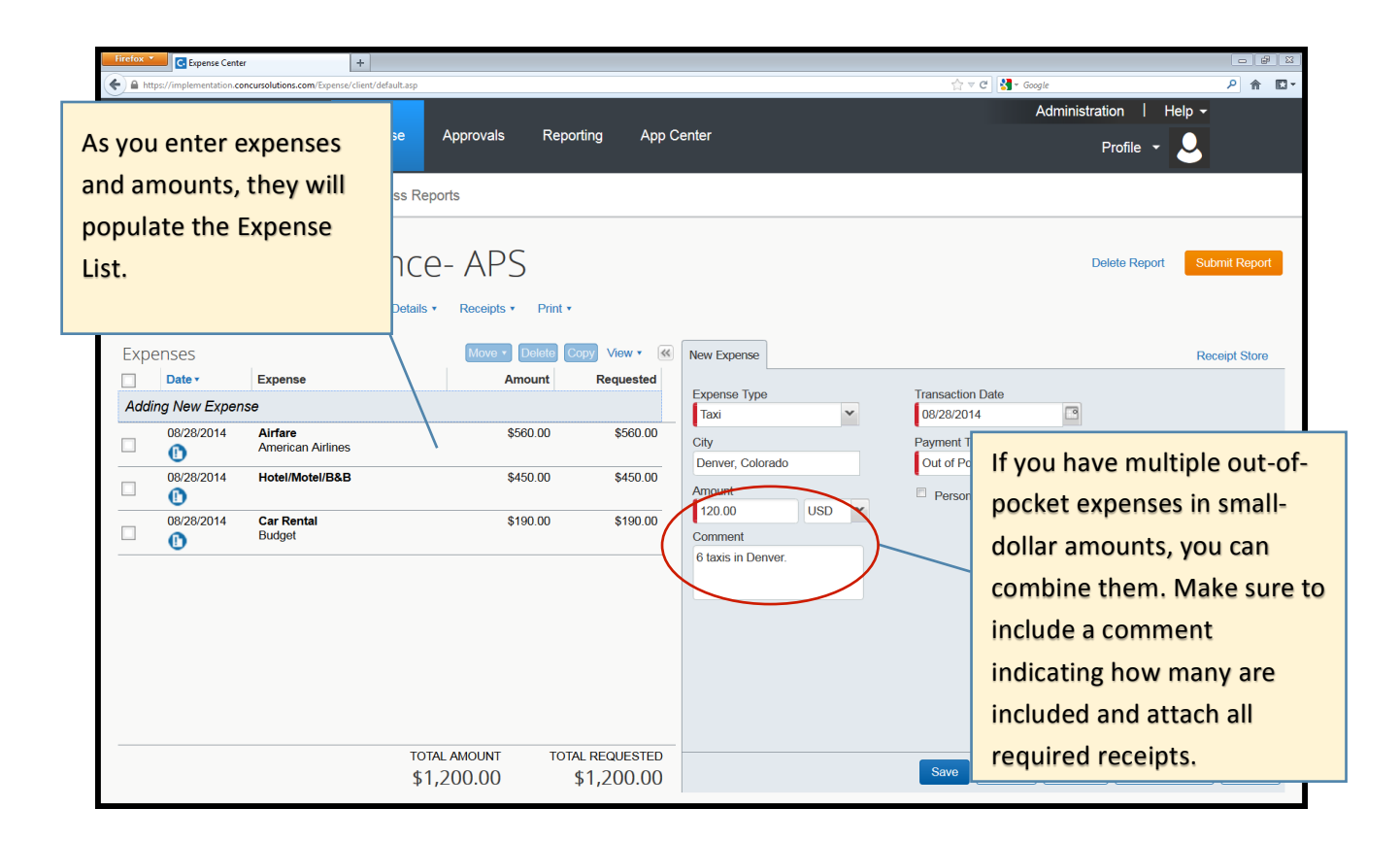

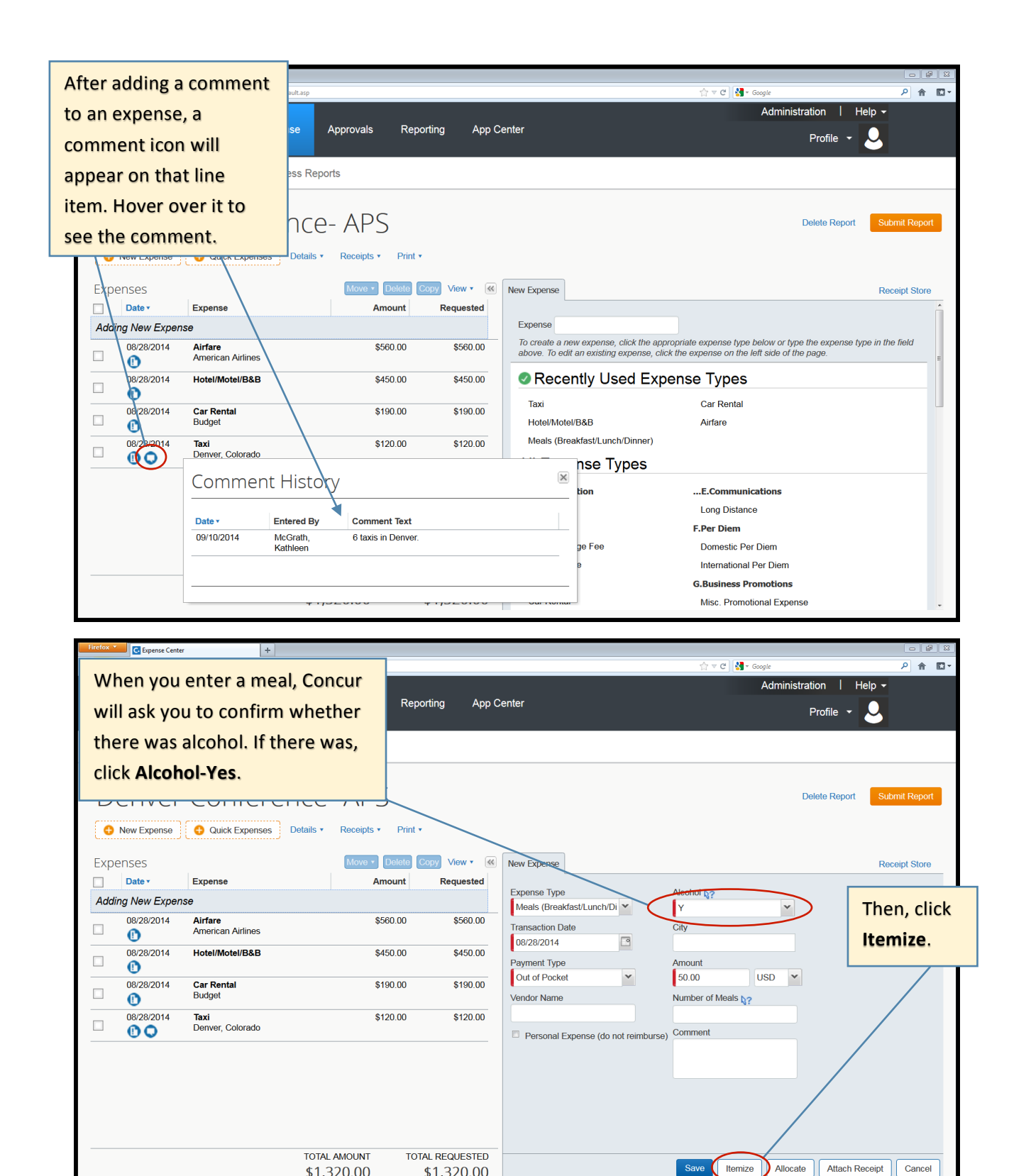

\$1,320.00

\$1,320.00

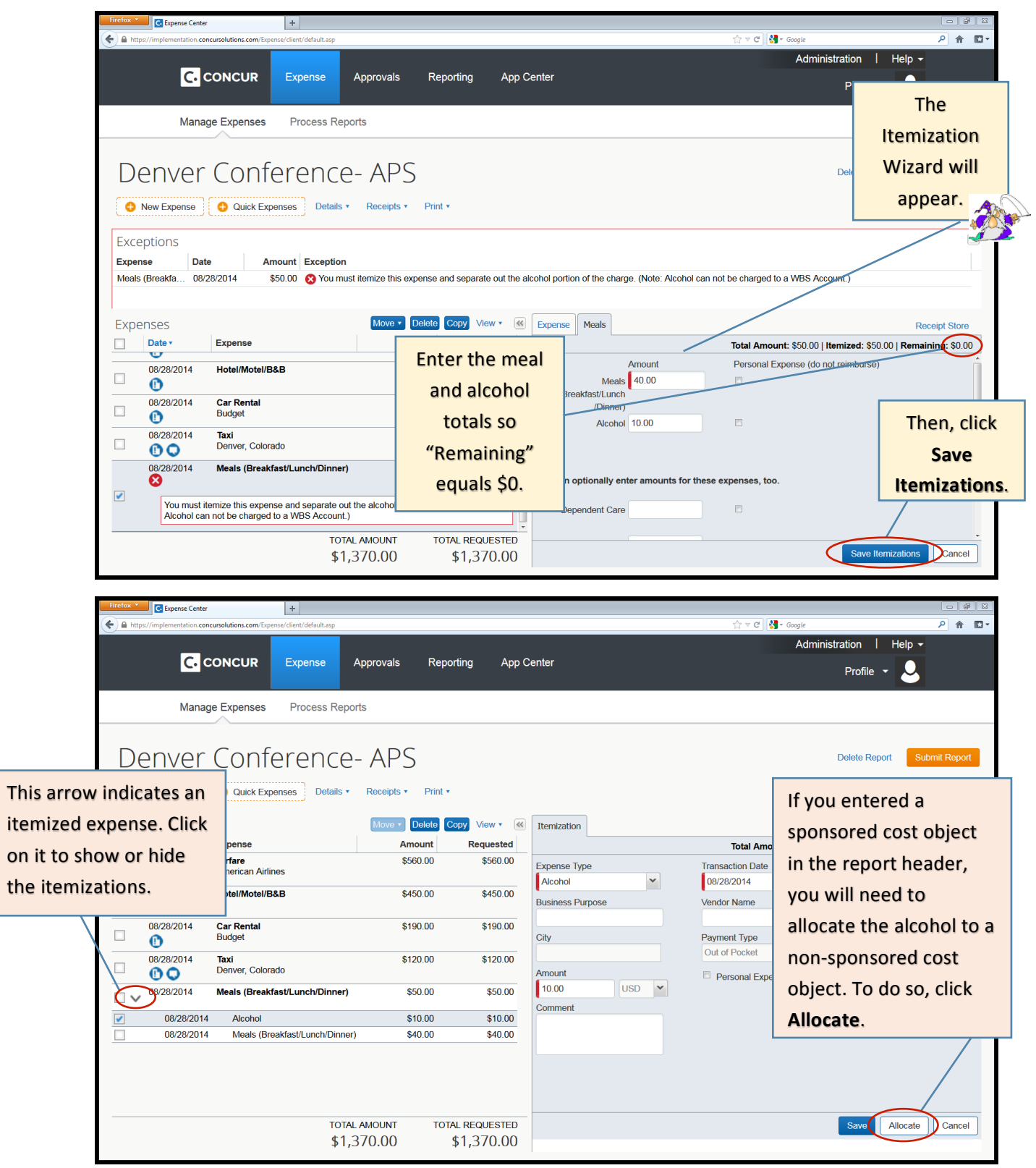

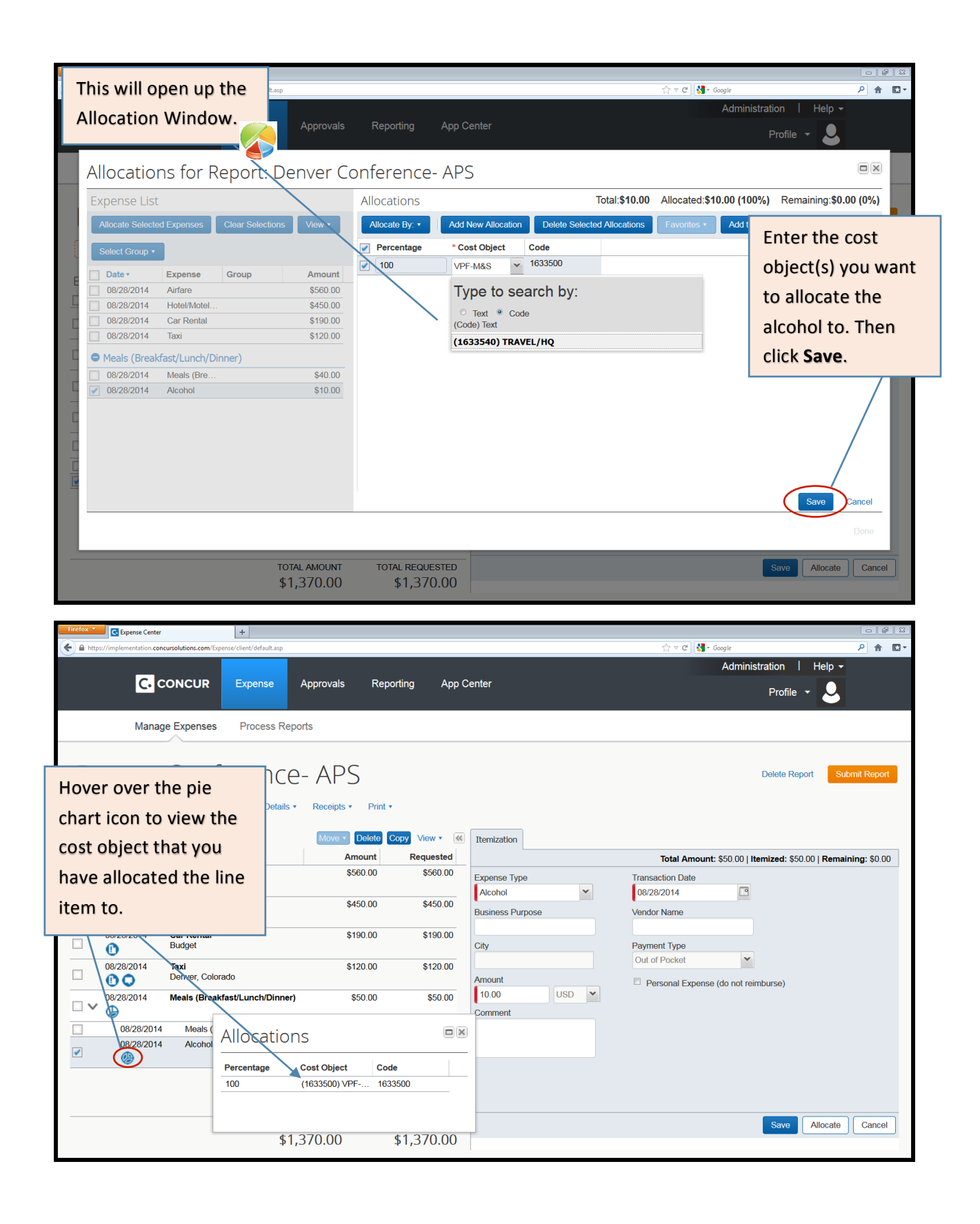

## **3. Attach Your Receipts**

Once you have finished editing, itemizing and allocating your expenses, you can attach your receipts. To do so, click Receipts>Attach Receipt Images. You can also attach receipts to an individual line item if needed.

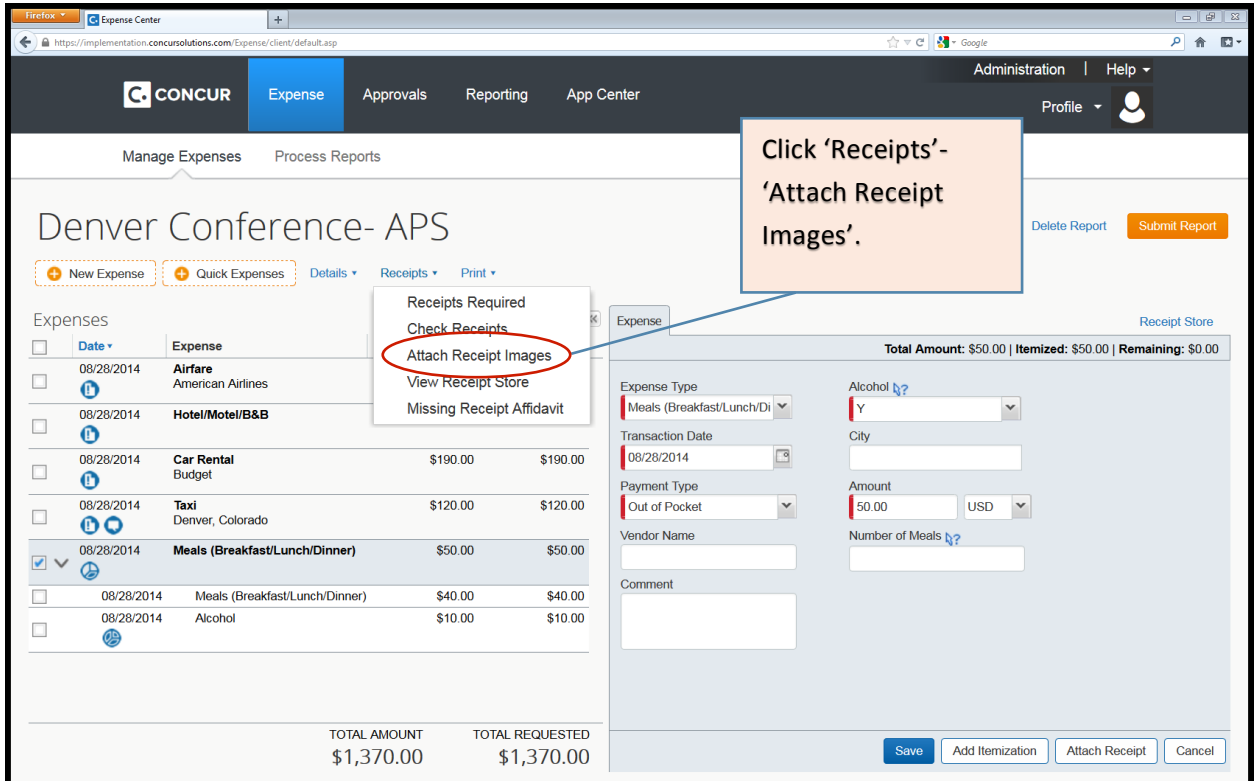

This will open up the Receipt Upload window. The expenses that require receipts are listed within that window. To attach receipt images, click **Browse**, locate the receipt image(s) you need, and then click **Upload**.

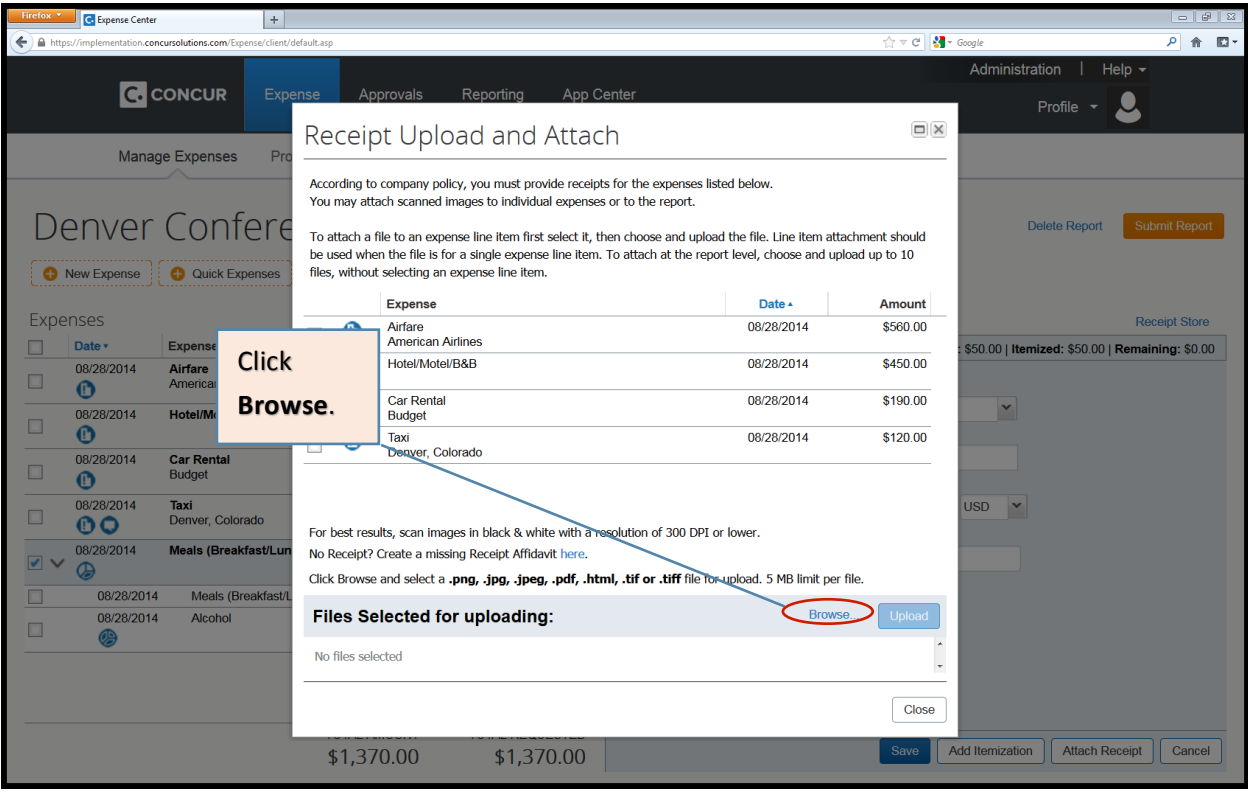

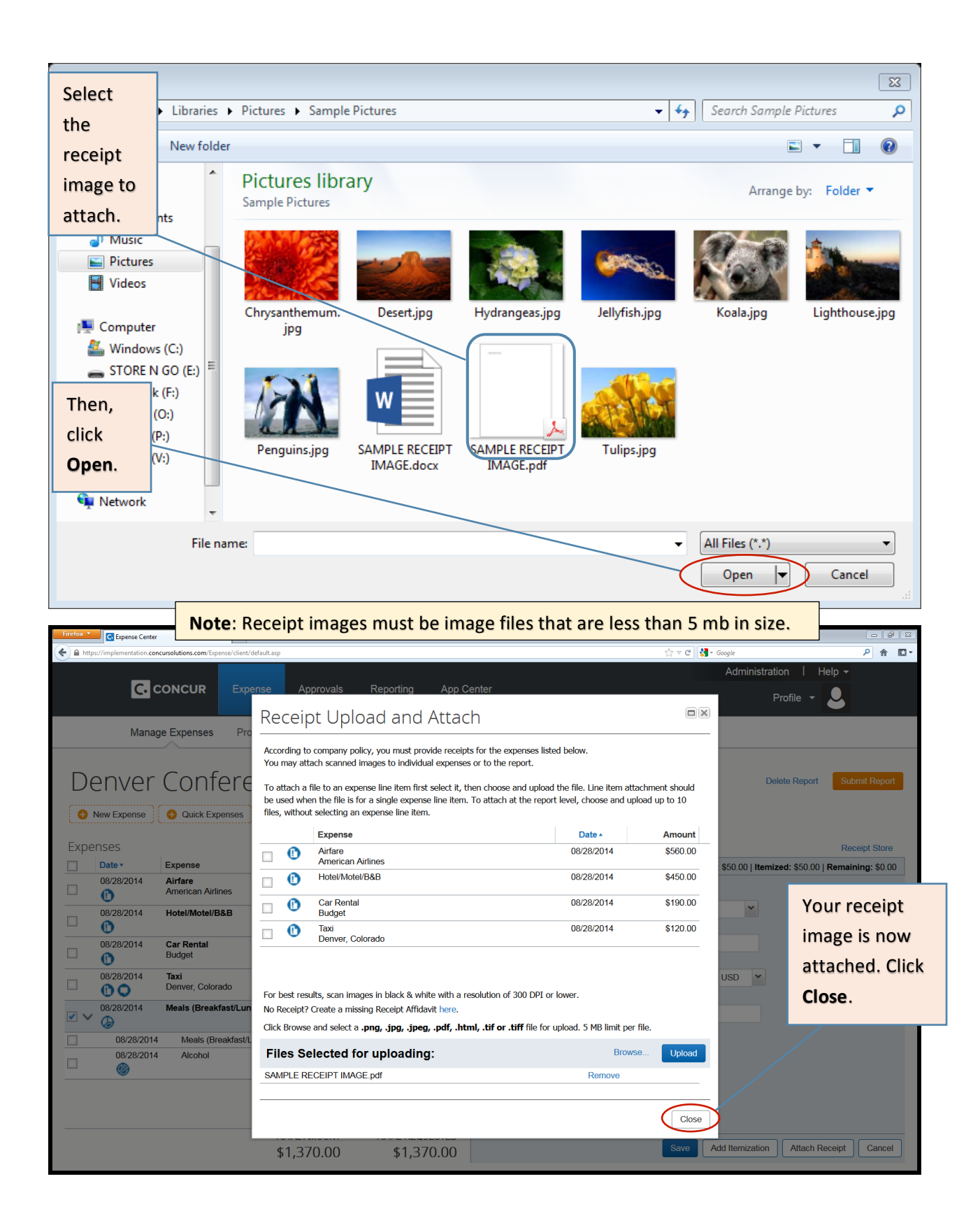

You're almost ready to submit! Just a few more steps.

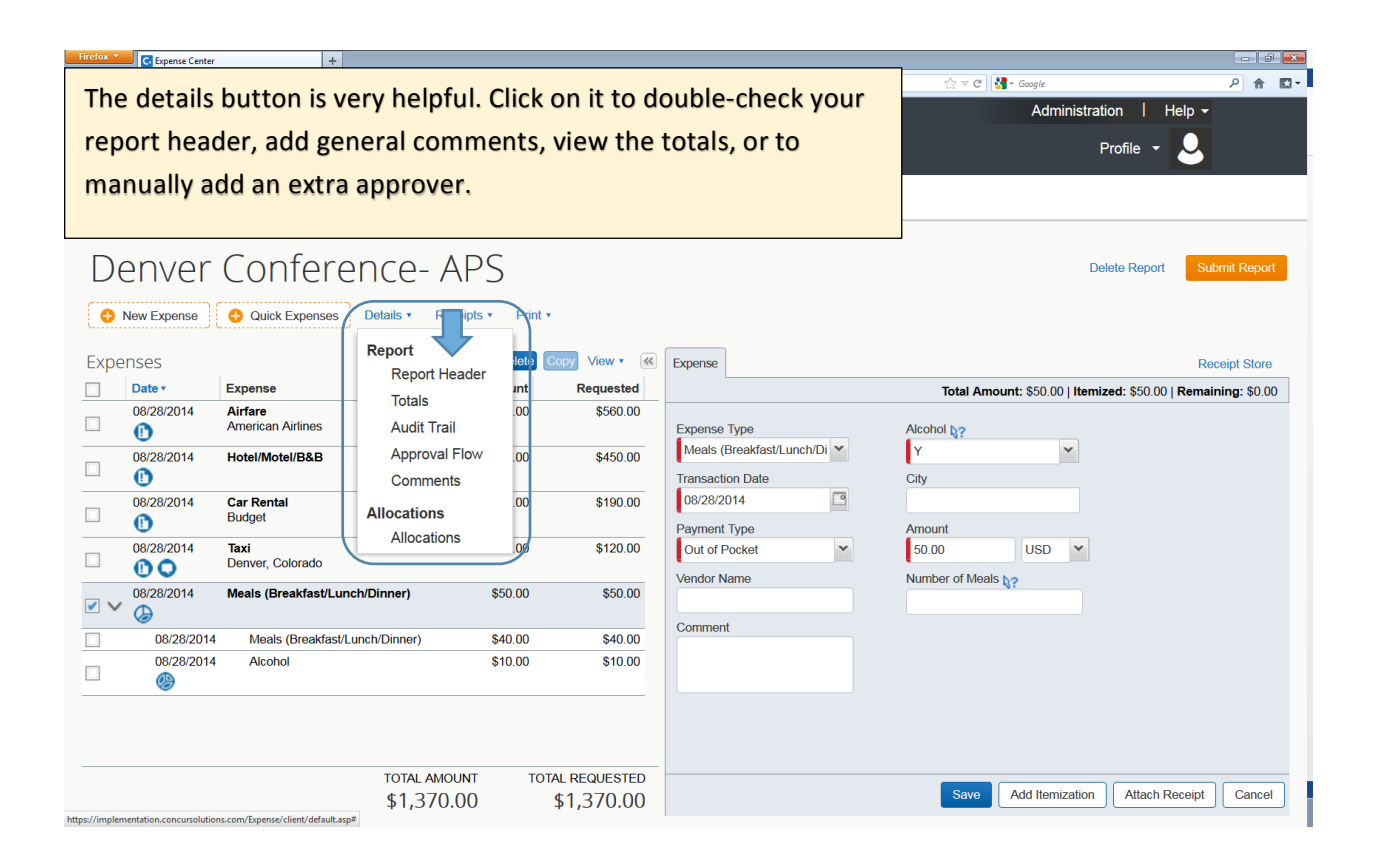

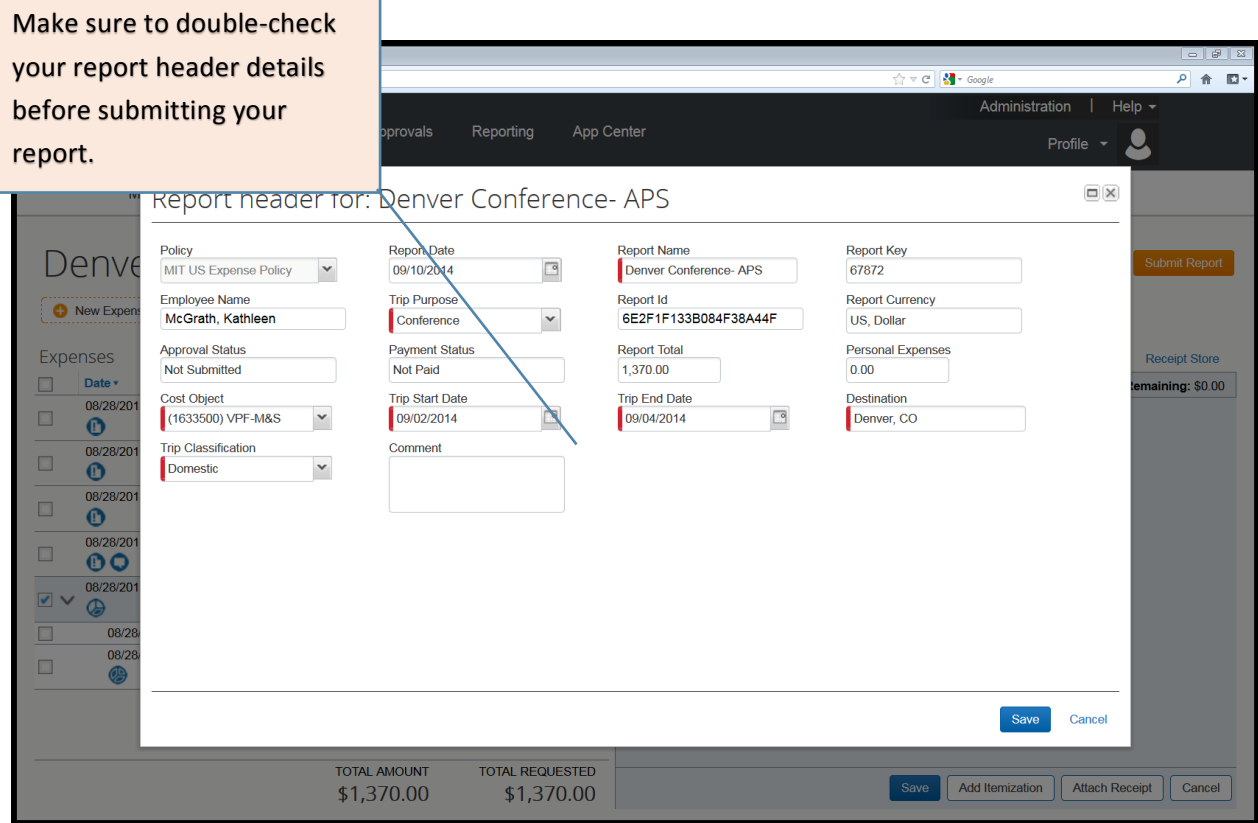

# **4. Submit Report**

 $\overline{\phantom{a}}$ 

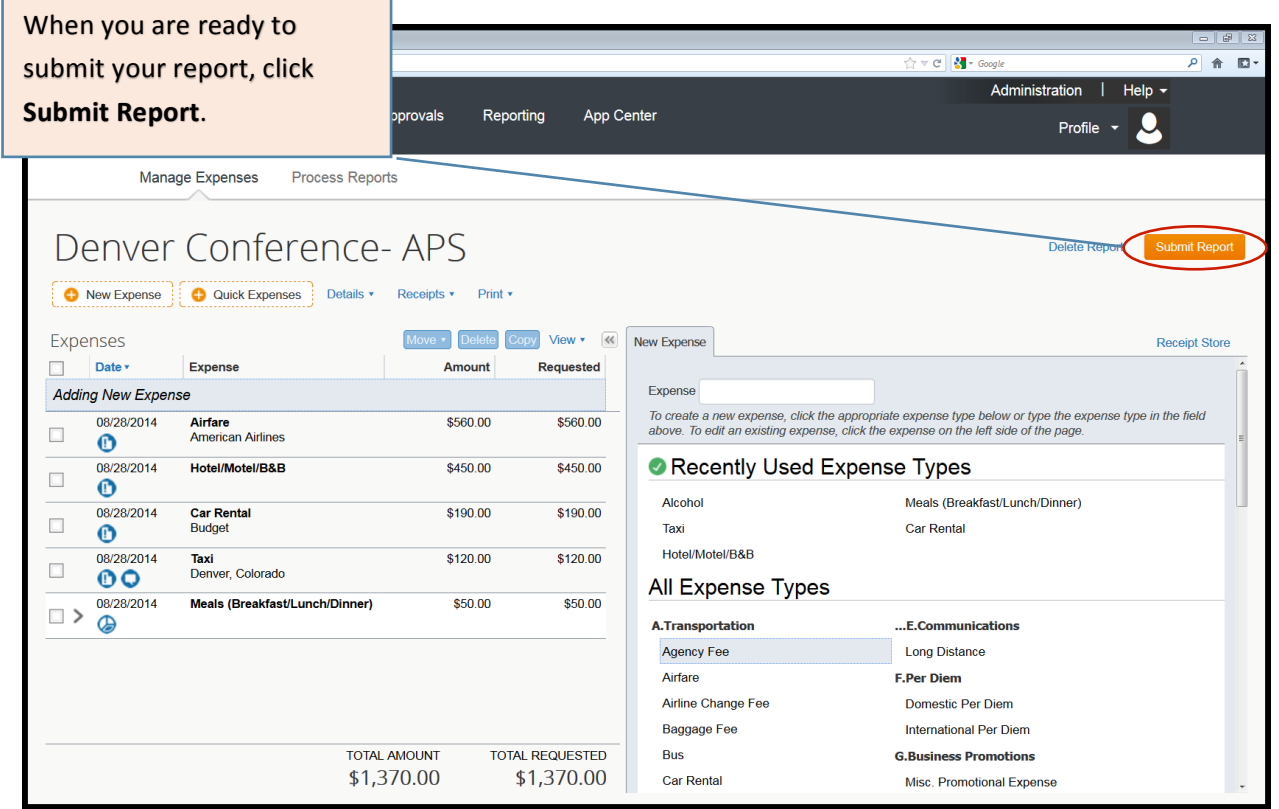

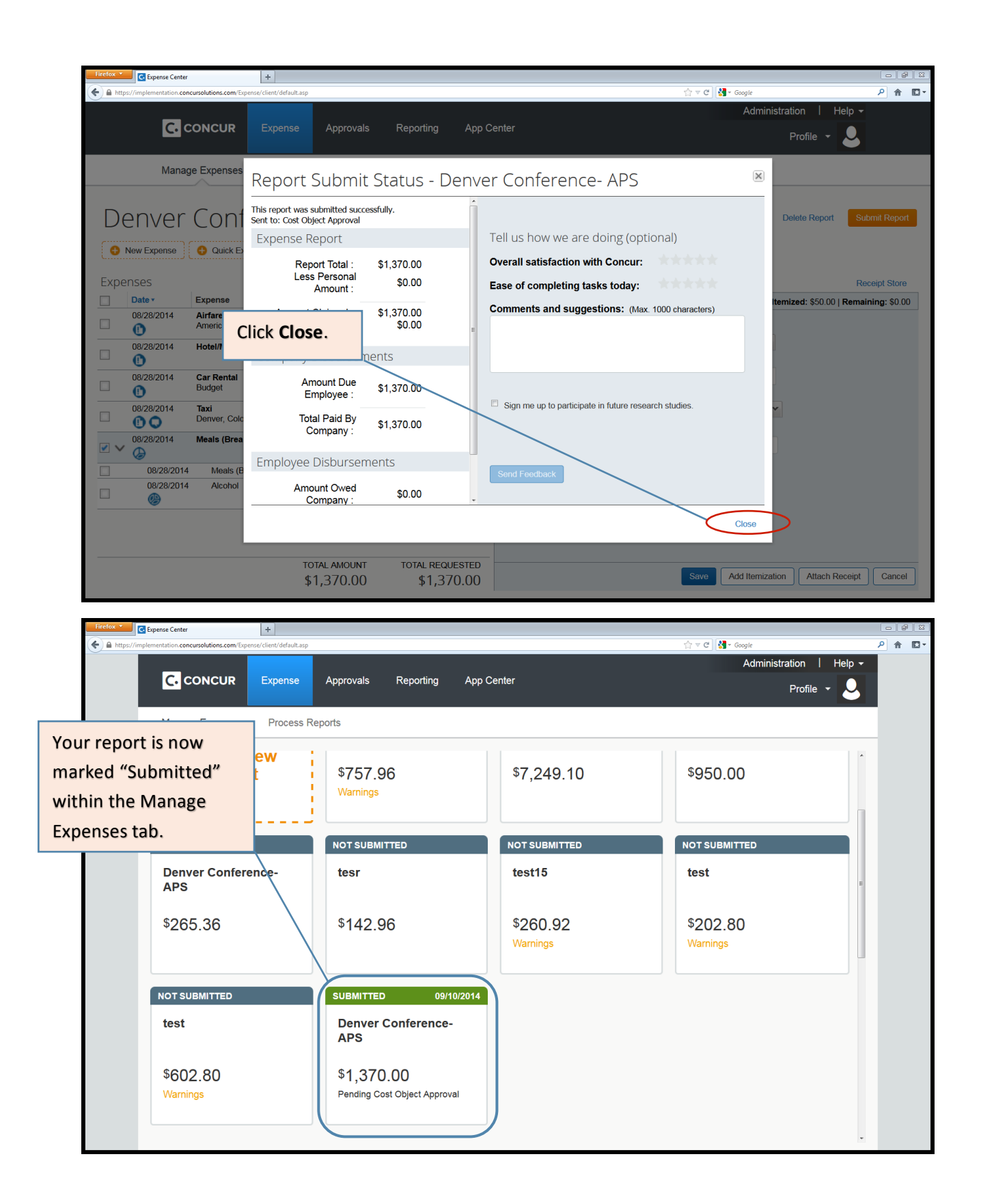

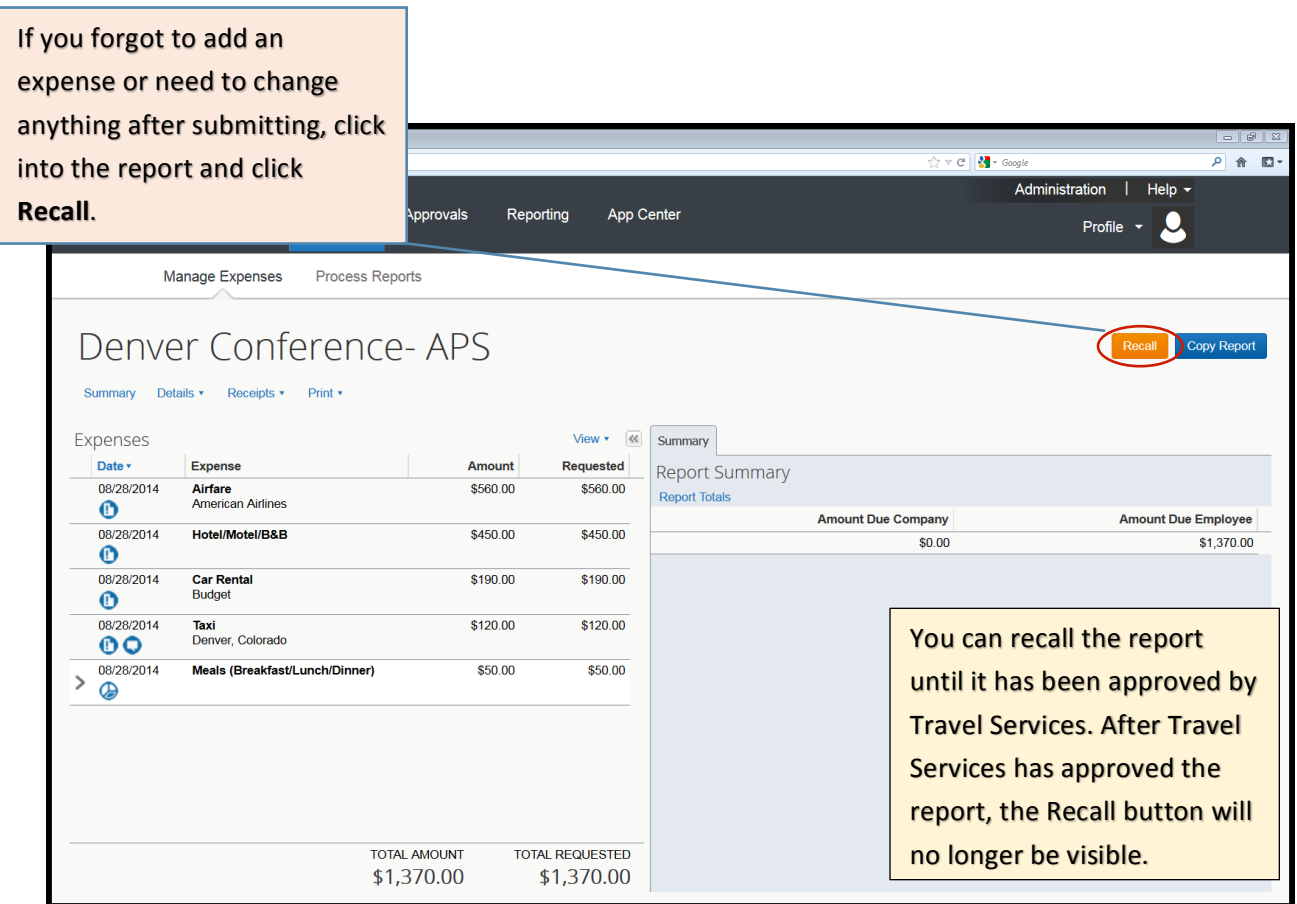

### **Additional!Considerations**

#### **What if the traveler owes MIT money?**

In this case, the proper procedure is as follows:

- The submitter should note in the Report Header that a check for payment is on its way.

- The check should be payable to MIT. The check and a printout of the MIT Detailed Report (under Print/Email button within the report) should be sent to Travel Services, NE49-4037.

### **Using a Guest Profile**

- Guest profiles are used to reimburse individuals who do not have an account on file with HR/Payroll.

- A guest profile may also be linked to your department's Travel Card. In this circumstance, you would use your guest profile to reconcile your department card charges and reimburse visitors and others who are not set up to receive a direct deposit from MIT.

- An expense report done in a guest profile creates a paper check. Due to this, the report header includes extra fields where you need to input the payee's name and address. NOTE: If you are sending the check to an MIT address, make sure to include 77 Massachusetts Avenue and then the MIT building and room number.

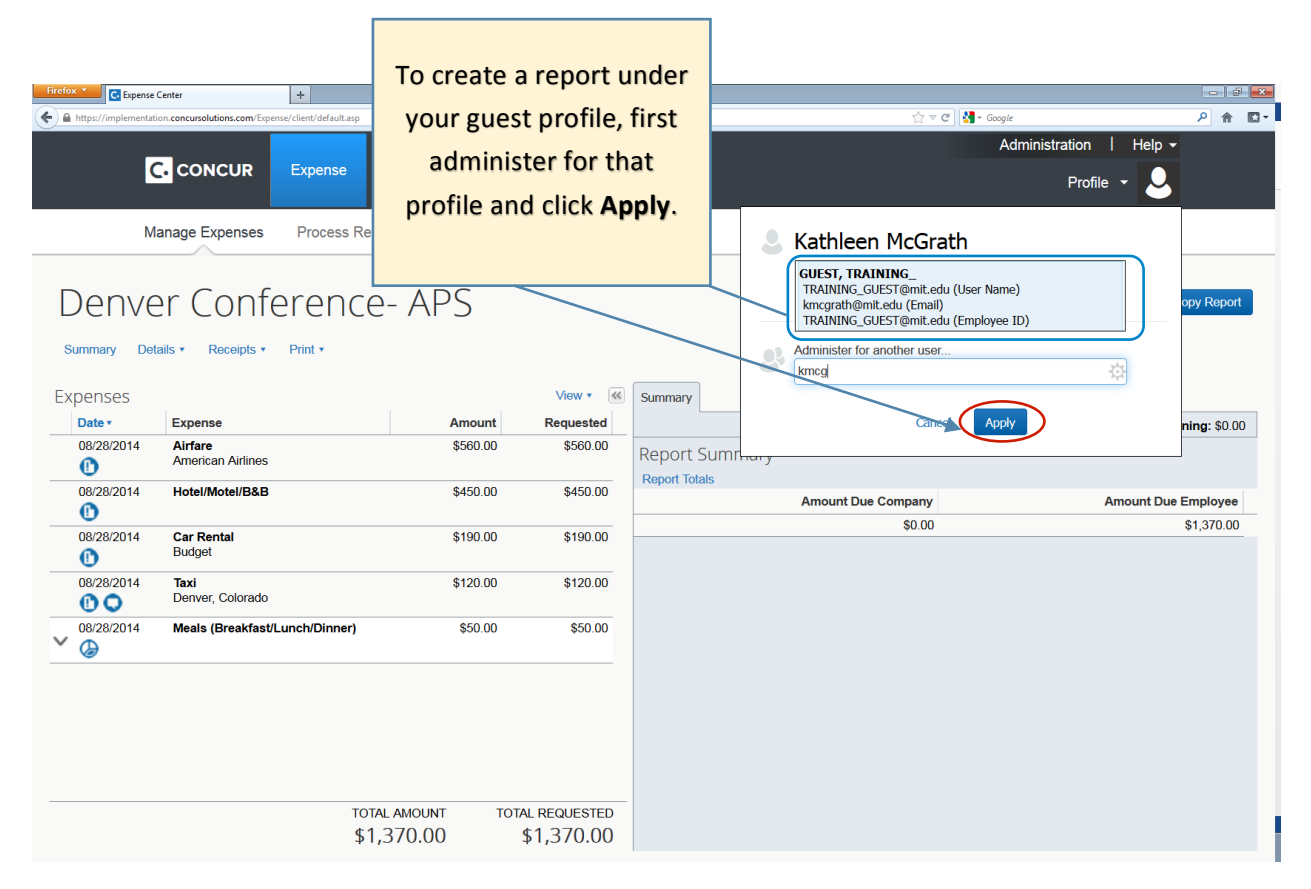

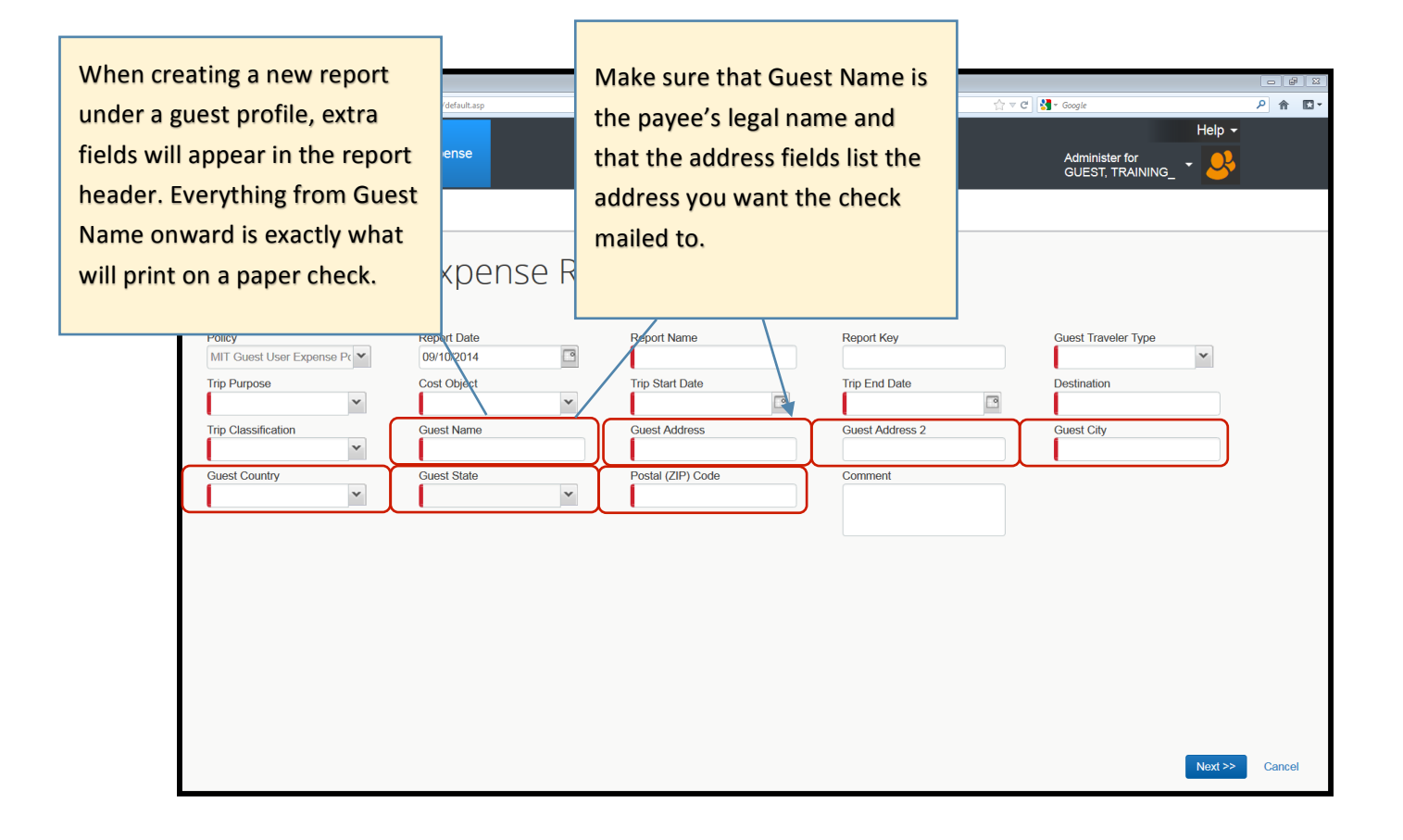